# **HOW TO CREATE A MY ROTARY ACCOUNT**

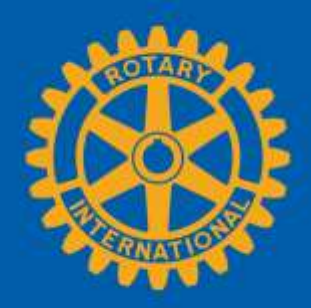

If you already have a My Rotary account - go directly to Page 4

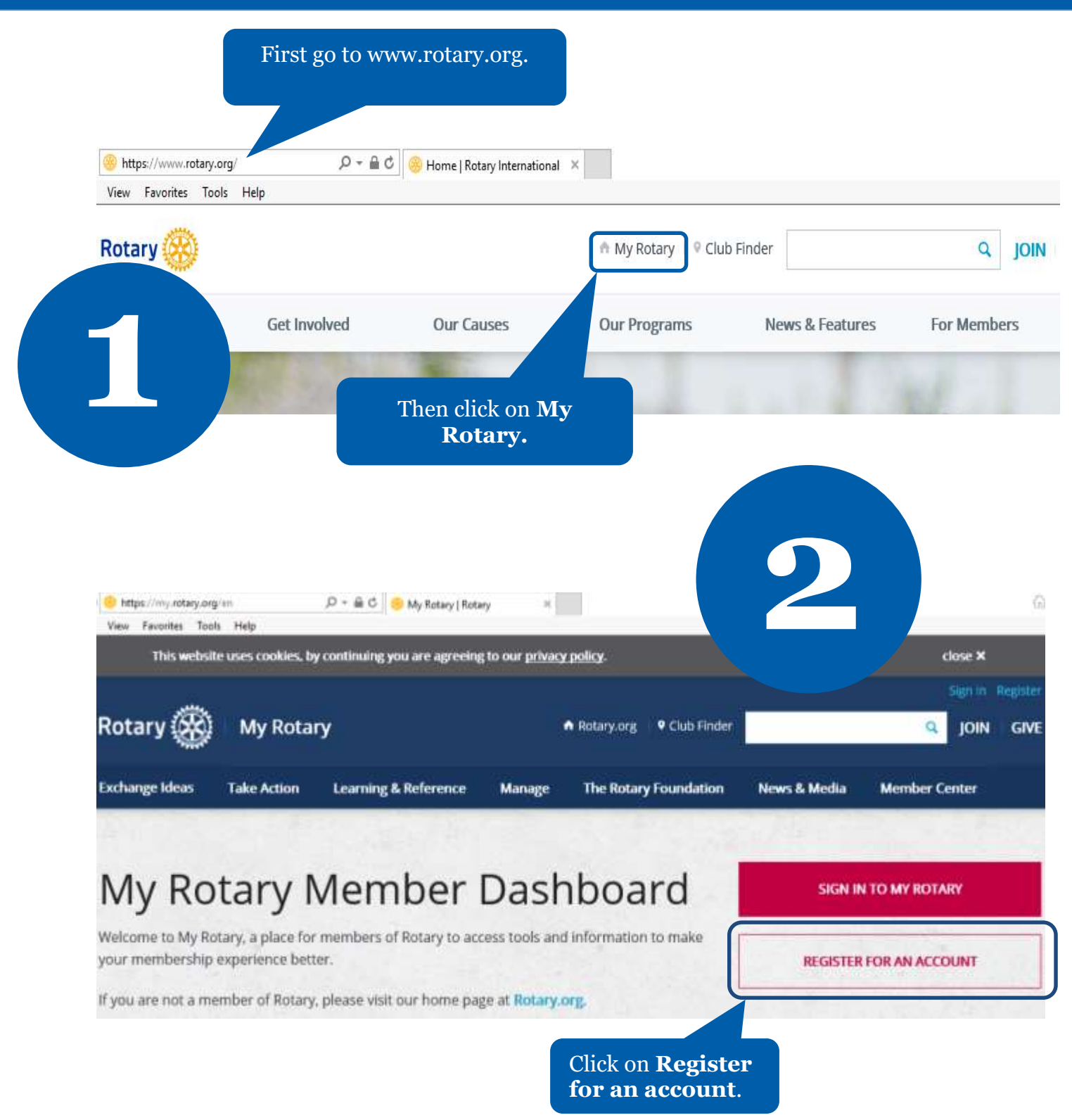

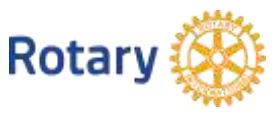

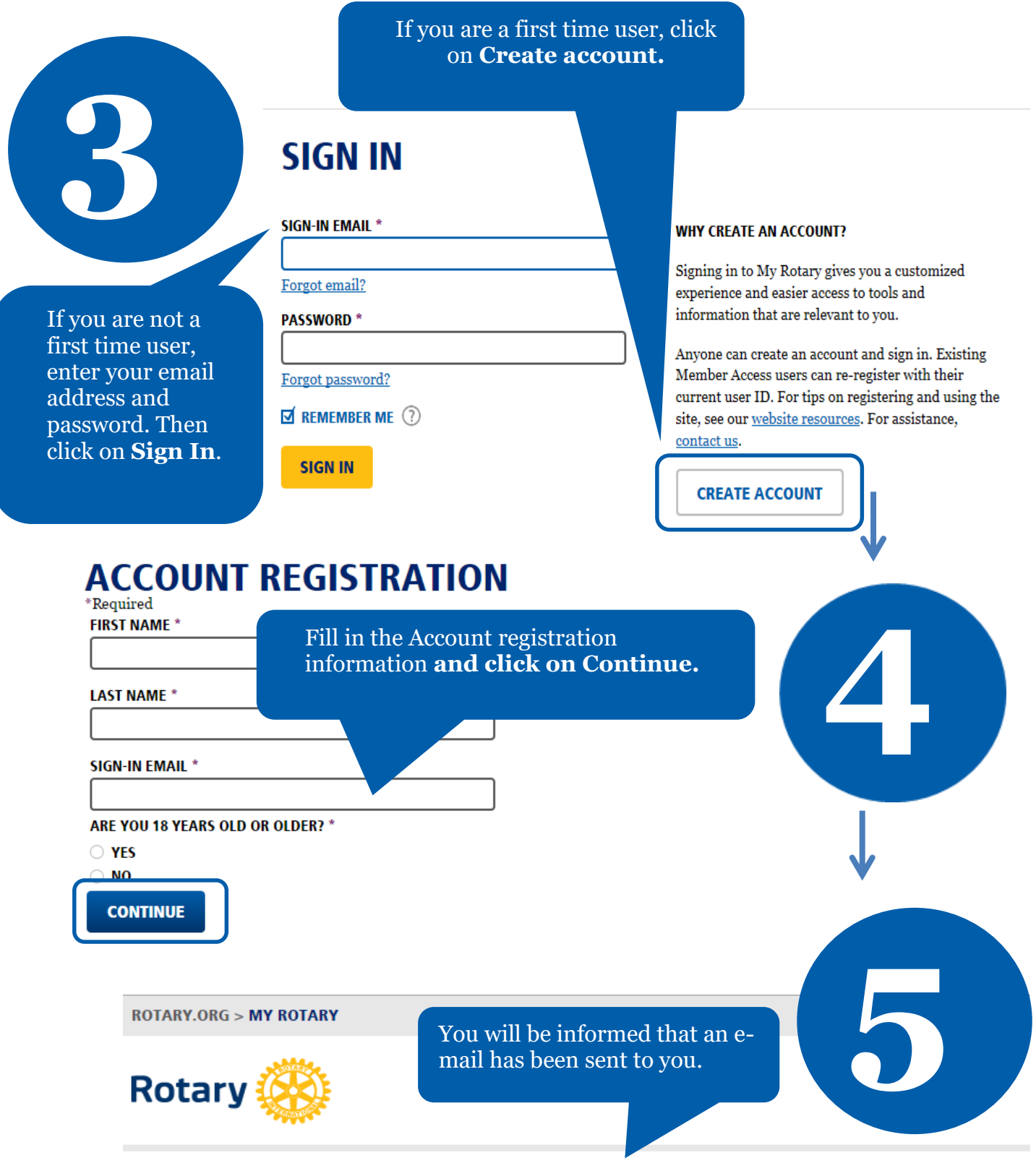

## **ACCOUNT REGISTRATION**

Thank you for registering, you've completed the first step in the process. You will receive an email sent to your sign-in email with a link to activate your account.

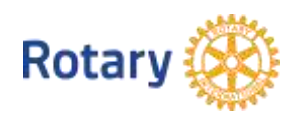

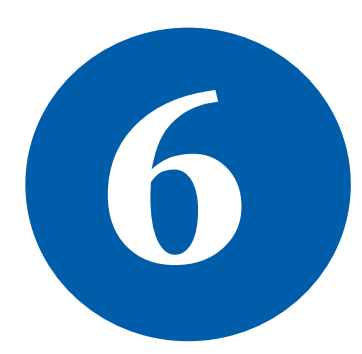

**7**

### **ACCOUNT SET-UP**

Thank you for activating your account. Just a few more steps to complete the process.

\*Required

**CREATE PASSWORD** CRICATE PASSWORD<br>Your password must be at least eight characters and contain one lowercase letter and c<br>any part of your sign-in email address.

**CONFIRM PASSWORD \*** 

**SECURITY QUESTION \* 3** 

- select

ANSWER \*

(The answer to your security question must be at least four characters.)

Click on **Continue.**

**CREATE ACCOUNT** 

Check your email for the address you provided in the step above. You will receive this message. Complete your Rotary.org registration<br>
Tello<br>
Fello<br>
You provided in the step above.<br>
You will receive this message.<br>
Peaders, exchange ideas, and the completion the process.

**8**

Fill in all the mandatory information and click on **Create account.**

**ACCOUNT SET-UP** 

Congratulations, your account was successfully created

Your profile has been created

As part of becoming a registered user of My Rotary, you've alg profile. Once you sign in you can complete your profile and review or change your privacy set who sees your information.

You are a member of the community

You can also participate right away in the Rotary community by joining discussion groups and connecting to other members.

REMEMBER ME

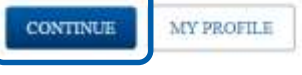

**ROTARY.ORG > MY ROTARY.** 

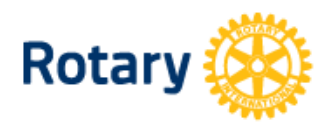

My **Rotary**  Congratulations! You have created your **My Rotary**  Fou have created<br>your My Rotary<br>account.

# **MY ROTARY**

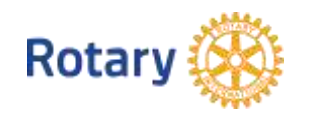

### Navigating to the 2017 District 6290 Grant Management Seminar

If you have already have a User Name and Password to enter My Rotary, follow these instructions:

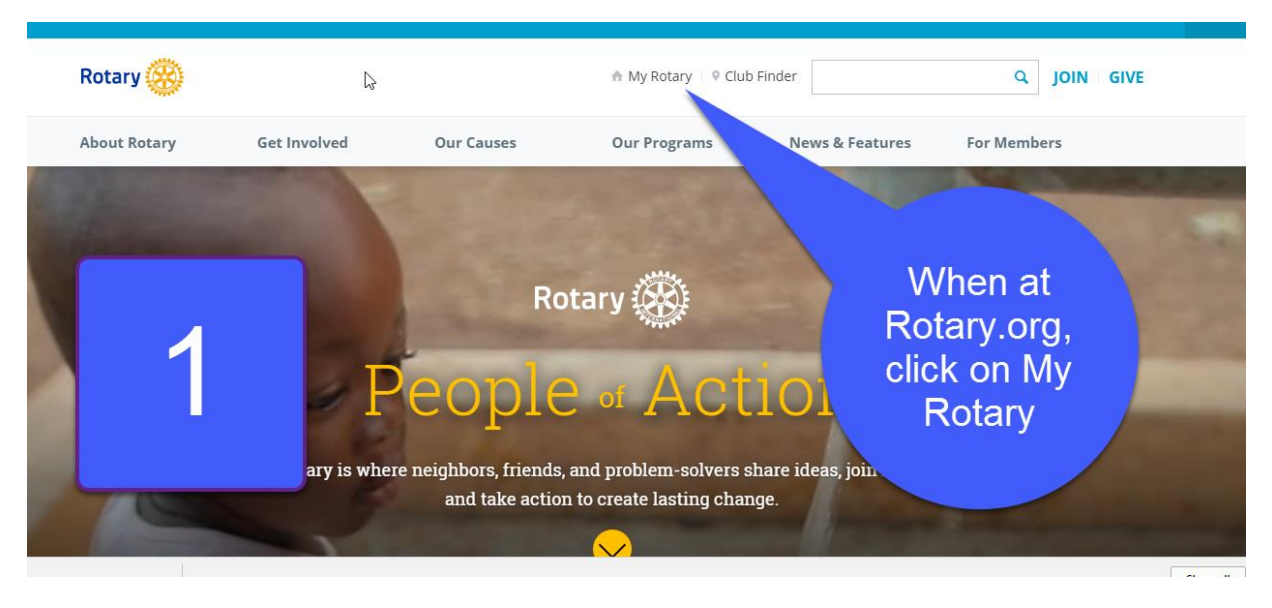

### Go to [www.rotary.org](file:///C:/Users/Nancy/Downloads/www.rotary.org)

You may need to sign in using your user name and password at this point.

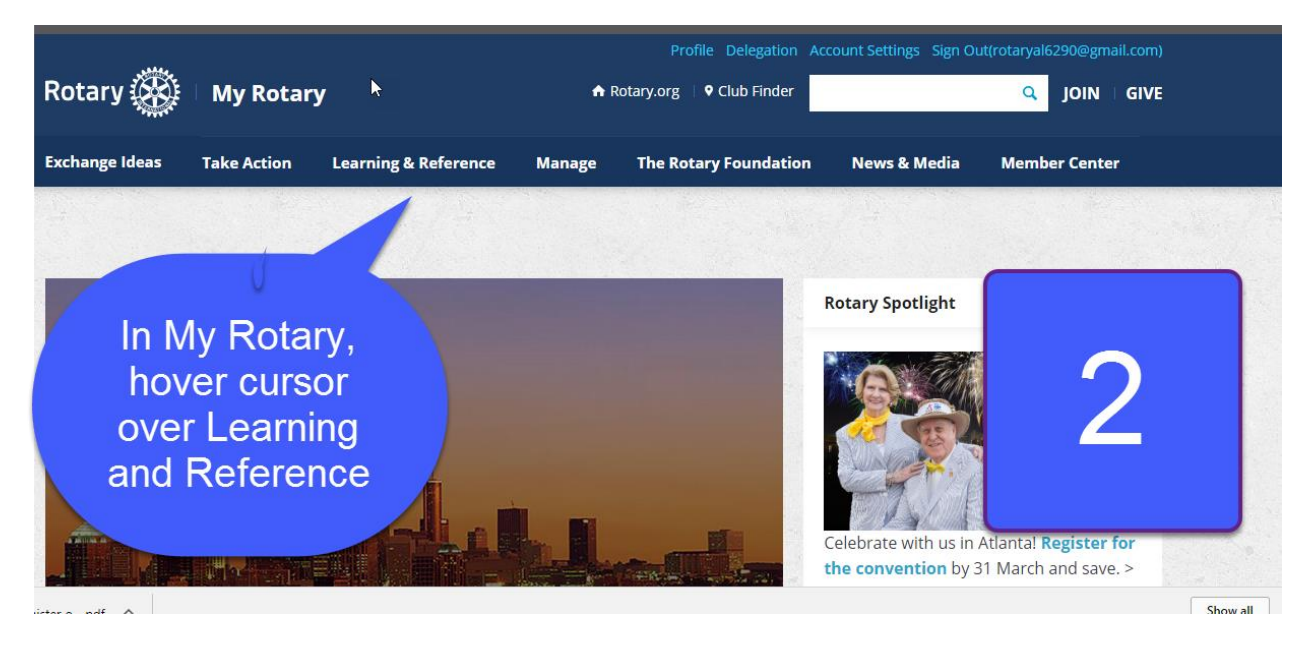

While you are in Learning and Reference, go to step 3

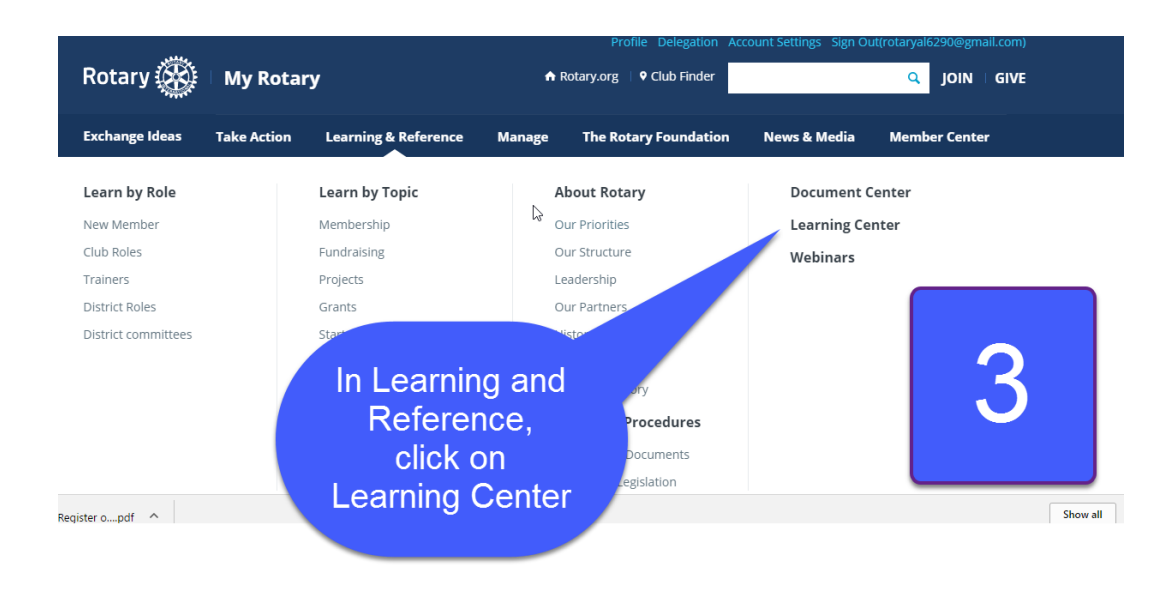

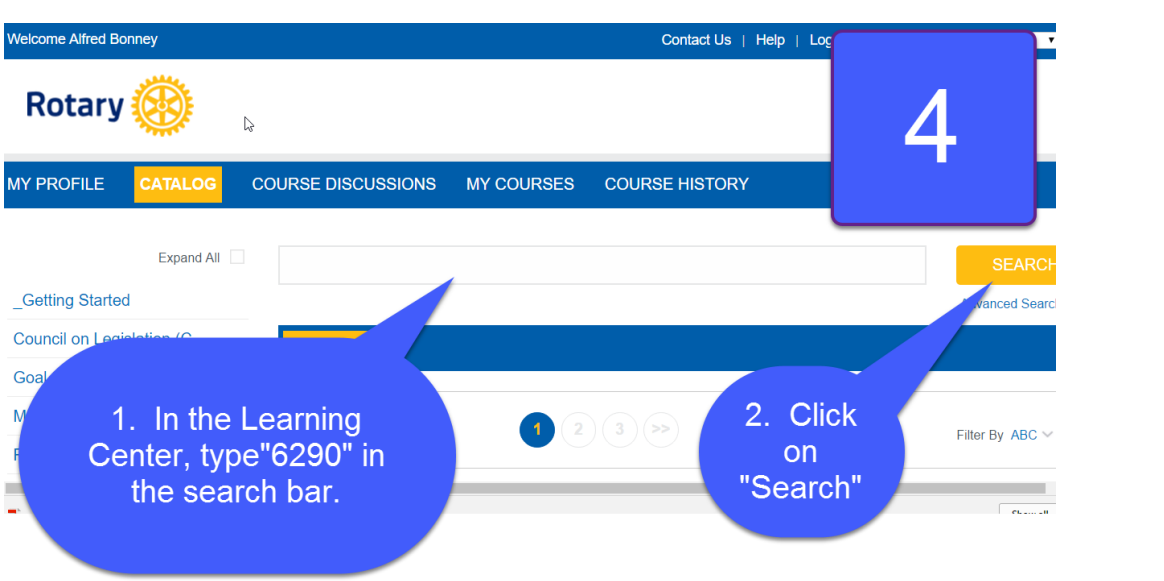

The 6290 Grant Management Seminar course should open: Click "Start"

Click on the faint grey down arrow to the right of Module #1

You are in and the course has begun.

Download the Supplementary Materials, watch the videos and take the quizzes by clicking on them. Be sure to save your work in the quizzes. You can quit the course and come back to where you left off at any time but following these instructions again.

Good luck!